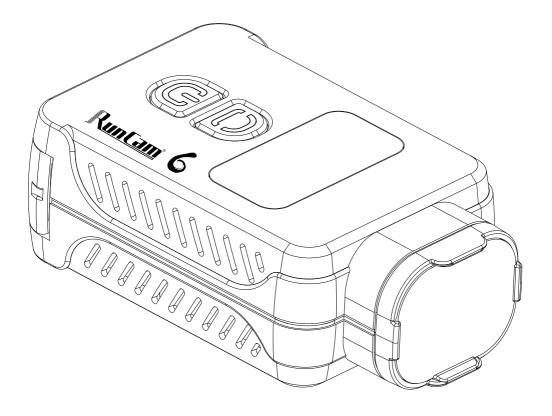

# **User Manual** Runcam6

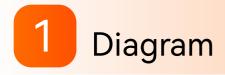

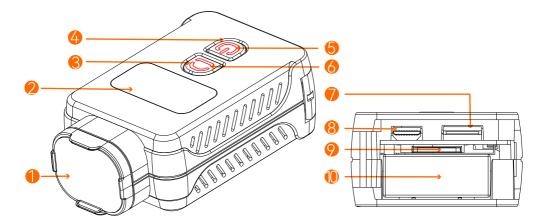

Usens protection hood S Wi-Fi/Menu button **OLED** Display

Type-C port 8 HDMI port

MicroSD card holder 🖲 Battery holder

Power indicator light Red: recording Green: charging Wi-Fi/Menu indicator light Blue: Wi-Fi/Firmware update Orange: menu setting

Over light indicator Ower/Shutter button States Wi-Fi/Menu light indicator

## 2 Camera Basic Operations

### Power on/Power of

Long press Power/Shutter button 🕑 buzzer beeps 3 times with power light on and camera icon on OLED display, camera is turned on.

Long press the Power/Shutter button buzzer beeps 5 times with power light and OLED display off, camera is turned off.

## Video mode

After turning on the camera, short press the Power/ Shutter button 🕑 buzzer beeps once, power light blinks red slowly, OLED display shows recording time camera starts recording.

When camera records, short press Power/Shutter button 🕑 buzzer beeps twice, power light turns solid red, OLED display goes to ready mode, camera stops recording.

## Photo mode

After powering on the camera, long press Wi-Fi/Menu button 🙆 bto enter Photo mode, buzzer beeps once, OLED display shows the mode.

When camera records, short press Power/Shutter button 🕑 buzzer beeps twice, power light turns

solid red, OLED display goes to ready mode, camera stops recording.

### Wi-Fi mode

At standby mode, short press Wi-Fi/Menu button buzzer beeps once, Wi-Fi/Menu light blinks blue slowly, OLED display shows WiFi icon, the camera turns on Wi-Fi and waits for a connection.

When camera is connected via Wi-Fi, Wi-Fi/M stays solid blue.

At Wi-Fi mode, short press Wi-Fi/Menu buttor once with Wi-Fi/Menu blue light and WiFi icon off, camera turns off Wi-Fi and stays standby.

### Menu mode

At standby mode, long press Wi-Fi/Menu button to enter menu setting mode, buzzer beeps once, Wi-Fi/Menu light turns solid orange, OLED display shows menu setting.

Long press Wi-Fi/Menu button 🙆 to quit OLED setting mode, buzzer beeps once with orange Wi-Fi/Menu light off, OLED display and camera go back to standby mode.

### Switch modes

Long press the Wi-Fi/Menu button to switch recording, photo and menu mode.

### Low power alarm

When the camera is low, the orange light flashes and the buzzer beeps each 3 seconds till camera powers off

## Forced shutdown

When the camera behaves abnormally and both buttons don't give any responses, press both buttons simultaneously to shut down the camera.

## Abnormal conditions

Card error(no card, card full or low-speed card,etc): Red light blinks quickly Failed Wi-Fi connection: Wi-Fi/Menu light doesn't blink or always stays solid blue

Abnormal booting: Camera fails to detect the lens module, and blue light blinks quickly with OLED display on, camera shuts off in 5 seconds.

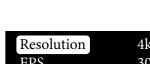

Pre-record

| Resolution    | 4k  |
|---------------|-----|
| FPS           | 30  |
| Stabilization | off |

of

| 00:00:01 | TF |
|----------|----|

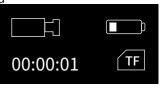

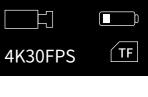

| nera      | SSID :RunCam6 XXXX<br>PASSWORD:1234567890 |
|-----------|-------------------------------------------|
| 1enu ligl | ht                                        |
| n 🙆 bi    | uzzer beeps once wi                       |

WiFi

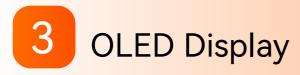

## Display icons

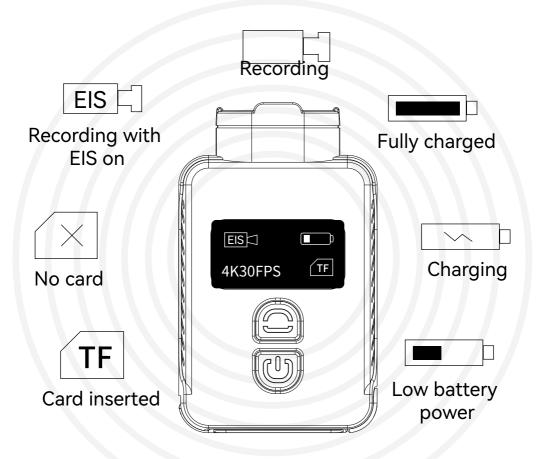

4K30FPS

Menu

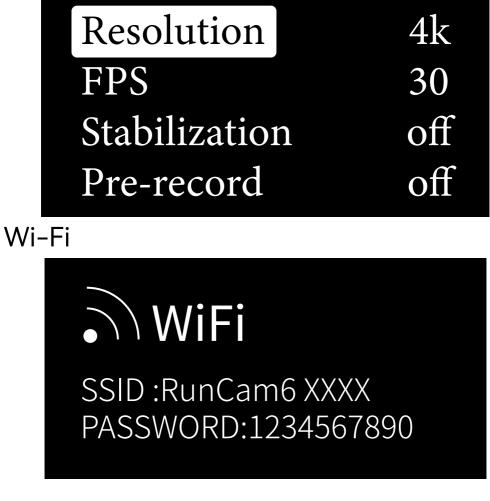

Camera conditions

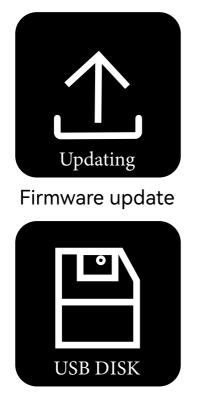

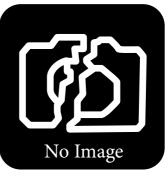

### Abnormal booting

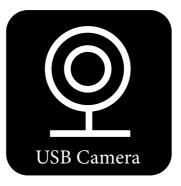

U-Disk mode

UVC mode

# 4 Lens protection hood

Rotate the lens protection hood counterclockwise to remove, rotate it clockwise to install.

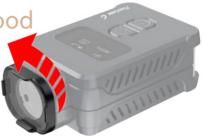

mm

## Battery holder

5

Push the battery door outward and flip, remove or install the battery.

## 6 Micro SD Card

## MicroSD U3 card is recommended; Capacity of card is supported up to 512GB.

#### Notice:

Use carefully when handling memory cards. Avoid liquids, dust, and debris. As a precaution, please power off the camera before inserting or removing the card. Check manufacturer guidelines regarding use in acceptable temperature ranges.

If camera cannot record, please format the used microSD card via RunCam App or computer.

## **Computer Connection**

## Connect the camera to a computer via Type-C cable, the camera will be recognized as a U-Disk.

#### Notice:

If the camera cannot be recognized by the computer after connecting, please make sure that a microSD card is inserted well. If you cannot access the files inside the microSD card, please try another Type-C cable or port of PC.

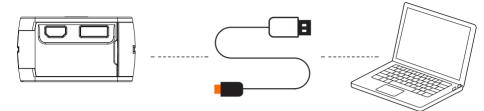

## Firmware update

## For camera's best performance, please use the latest firmware.

Camera firmware update status: Light alternates quick-blinking blue Wi-Fi/Menu light and quick-blinkng red Power light, and camera shuts off automatically when the update is finished.

Firmware update method/download and RunCam App: https://www.runcam.com/download/Runcam6

# GyroFlow Support

### Turn off stabilization

| Resolution    | 4k  |
|---------------|-----|
| FPS           | 30  |
| Stabilization | off |
| Pre-record    | off |

Jse camera to record, and there will be Runcam6\_0001.mp4 and Runcam6\_0001.gcsv generated.

Download GyroFlow from https://gyroflow.xyz/, install and run the software.

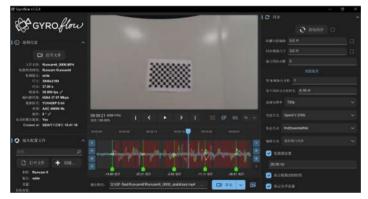

After stabilizing the recording video via GyroFlow, export the video.

Please refer to an electronic document for more details.

# 10 Remote Control

Power wire

## Type-C Control cable instruction

It supports external power input of DC5-18V. Ground Power ground wire / Remote control signal ground wire Video It can be soldered to VI pad of Flight Controller or Video In pad of Video Transmitter to transmit video signal to VTX. PWM It can be soldered to a spare M pad or LED pad of Flight Controller to achieve remote control for camera. ΤX It can be soldered to a R3 pad or other spare UART of Flight Controller to achieve remote control for camera. RX It can be soldered to a T3 pad or other spare UART of Flight Controller to achieve remote control for camera.

## Remote Control via UART (Recommended)

Here we take Flight Controller Speedy Bee-F7 for an example • Solder the wires of TypeC control cable to the pads on Speedy Bee F7 V3, with Power wire to 5V pad, GND wire to GND pad, Tx wire to R3 pad and Rx wire to T3 pad.

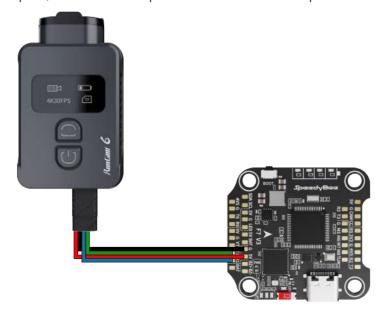

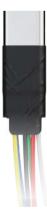

#### Use BetaFlight to configure, setting the UART3 of SpeedyBee F7 V3 as RunCam device.

| S DETAI                                             | FLIGHT    |                                                  |          |               |                | idela 🔛 🤤            |
|-----------------------------------------------------|-----------|--------------------------------------------------|----------|---------------|----------------|----------------------|
| 112-27 (2015) 124 - <b>MUL II</b><br>1218<br>1813 - | 端口        |                                                  |          |               |                |                      |
|                                                     |           | NEREAMILEISES,NIPPS在社会中<br>活動一下中に10055540日、活用日本社 |          |               |                |                      |
|                                                     | 640       | LOB/MIP                                          | NGROBEL. | REMARKS.      | 6dEWA          | 7112                 |
|                                                     | 0520.9729 | 115250 v                                         | 000      | 已禁用 🖌 AUTD 👻  | 已禁用 🗸 AUTO 🖌   | 已錄用 ~ AUTO ~         |
|                                                     | (16)71    | 115250 ~                                         |          | СМЩ ∽ АЛТО ∽  | EMUE ~ AUTO ~  | EIMAI - AUTO -       |
|                                                     | (467)     | CIIII 110200 V                                   | -        | CMIN + AUTO + | EINUE ~ AUTO ~ | CIMPI - AUTO -       |
|                                                     | CANCE .   | () 116250 v                                      | (30)     | емл • мло •   | 田慧用 🖌 ADTO 🖌   | IBBSL(RunCa + AUTO + |
|                                                     | UN077+    | (116200 v                                        | 000      | 已所用 ~ AUTO ~  | RIII ~ AUTO ~  | enni > Alito >       |
|                                                     | 1,442718  | 115200 *                                         |          | 已算用 v AUTO v  | 已就用 🛩 AUTO 🗵   | 日誌用 × AUTO ×         |
|                                                     |           |                                                  |          |               |                |                      |
|                                                     |           |                                                  |          |               |                |                      |
|                                                     |           |                                                  |          |               |                |                      |

#### Configure at Modes

Find the Modes tab at the BetaFlight, and there are three options for camera. Configure each for the functions of camera (select AUX by yourself), and the range is 1900–2100.For example:

| 摄像头 WI-FI 按键 | AUX 4 🐱              |     |      |  |     |   |  |           |      |       |             |                       |                                           |  |
|--------------|----------------------|-----|------|--|-----|---|--|-----------|------|-------|-------------|-----------------------|-------------------------------------------|--|
| 添加時期         | 島小: 1900<br>最大: 2100 | 1   | 1 1  |  | 1 1 |   |  | 1<br>+400 | 1500 | 1000  | "  <br>1800 | 2000                  | 2900                                      |  |
| 添加效用         |                      |     |      |  |     |   |  |           | 1000 |       |             | 2000                  | 1.00                                      |  |
| 氯体头电源加强      | AUX 2 🛩              |     |      |  |     |   |  |           |      |       |             |                       |                                           |  |
| 添加時間         | 最小: 1900<br>最大: 2100 | 1   | 1.1  |  | 1l  |   |  |           | 1    | ' nla | 11. L       | and the second second | 1. S. S. S. S. S. S. S. S. S. S. S. S. S. |  |
| 添加范围         |                      | 000 | 100  |  | 120 |   |  | 1400      | 1500 | 1600  | 1800        | 5000                  | 2500                                      |  |
| 振使头改变模式      | AUX 1 👻              |     |      |  |     |   |  |           |      |       |             |                       | 100                                       |  |
| 添加链接         | 最小: 1900<br>最大: 2100 | 1.  | 2.11 |  | 1.1 |   |  | 1. *      | 1.5  | 1.1   | 1 de        | 1.                    | 1 (A)                                     |  |
| 漆加效用         |                      | 900 | 100  |  | 129 | 9 |  | 1400      | 1000 | 1600  | 1800        | 2000                  | 2100                                      |  |

#### •Assign the channels to the switch of the controller

Please choose your Model on the controller, then access to the MIXER interface and assign the channel to the switches. Here we take Radiomaster TX12 as an example, assigning the channels CH5, CH6 and CH7 to SE, SB and SC position respectively.

| 1112151 8/64<br>CH2 10010Ele | 6712 |
|------------------------------|------|
| CH3 1000Thr<br>CH4 1000Rud   |      |
| CH5 1001SE<br>CH6 1001SB     |      |
| CH7 1001SC<br>CH8 10011SF    |      |

#### Test

Power on RunCam 6 and the Flight Controller

- $\cdot$  Set the SE to the bottom, the camera starts/stops recording
- $\cdot$  Set the SB to the bottom, the camera turns on/off WiFi.
- Set the SC to the bottom, the camera switches among the two modes: video and OSD setting mode; At OSD mode, you can use SA position to select, and use SB to enter a sub-menu or confirm the setting.

## PWM Remote Control

### Here we take Flight Controller Speedy Bee-F7 for an example

 Solder the wires of TypeC control cable to the pads on Speedy Bee F7 V3, with Power wire to 5V pad, GND wire to GND pad, PWM wire to M6 pad.

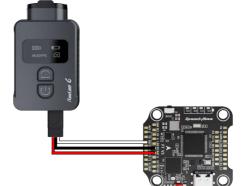

●Configure M6 at CLI mode

• Connect the flight controller to BetaFlight and enter the CLI interface

 $\cdot$  Type in resource to proceed, and type the command as below

• Test method one (recommended)

# resource motor 6 none
# resource pinio 2 B05
# set pinio\_config = 129,129,1,1
# set pinio\_box = 0,41,255,255
# save

• Assign the channels to the switch of the controller Please choose your Model on the controller, then access to INPUT and MIXER interface, and assign the channel to the a button. Here we take Radiomaster TX12 as an example, assigning the channel CH10 to SA button.

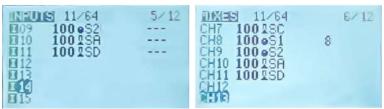

Configure at Modes

 $\cdot$  Navigate to the Modes tab at the BetaFlight, and find Mode USER2. Here takes AUX6 as an example to configure.

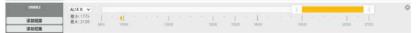

·Control the camera via radio controller

With camera on, short press SA button on TX12, camera will record. When recording, short press the button to stop recording.

With camera on, double press SA button on TX12, camera will take a photo.

- Test method two
  - ·Assign the channels to a switch of the controller

Please choose your Model on the controller, then access to the MIXER interface and assign the channel to a switch. Here we take Radiomaster TX12 as an example, assigning CH7 to SF position.

• Configure at Modes

 $\cdot$  Navigate to the Modes tab at the BetaFlight, and find Mode USER2. Here takes AUX3 as an example to configure.

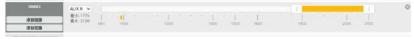

·Control the camera via radio controller

Set the SF position in the middle by default, toggle it to bottom. Toggle once, camera will start/stop recording; Toggles twice, camera will switch to photo mode.

Note: one-time toggling means the SF position moves from middle to bottom and goes back to middle, generating an effective command.

## 11 Change the format for TV-OUT

The format of RunCam 6 is NTSC by default, and it can be changed via App or radio controller.

Method one: connect RunCam 6 to App, go to setting, and set the frequency to 50HZ(PAL) or 60HZ(NTSC).

Method two: connect the RunCam 6 via type-c control c able, wiring correctly for UART and TV-OUT. To switch the modes via UART, enter TV-OUT OSD menu mode, simulate the Power/Shutter button to select, simulate Wi-Fi/Menu button to confirm and enter further for setting.Change the format via either Method one or two, please power off the camera and restart it, format will be changed successfully when it boots again.

# 12 RunCam App Connection

1. After turning on the camera, short press the Wi-Fi/Menu button to turn on the Wi-Fi. The Wi-Fi light indicator will blink blue slowly, and camera waits for a connection on mobile device.

2. Go to WLAN/Wi-Fi setting of a mobile phone and find

Runcam6\_XXXXXXX device to connect, type in the password 1234567890 3. Turn to RunCam App, select RunCam 6 as the camera model to connect. Preview and configuration will be available after a successful connection.

## 13 RunCam App Download

RunCam App supports both Android and iOS system. Please search and download RunCam App at GooglePlay/ AppStore.

## 14 Product Support

Please visit: https://support.runcam.com/hc/en-us

## 15 Specifications

| Model                | Runcam6                                                                                             |
|----------------------|----------------------------------------------------------------------------------------------------|
| Image Sensor         | SONY(12MP)                                                                                          |
| Resolutions          | 4K@30FPS/2.7K@60FPS/2.7K@30FPS/<br>1440P@60FPS/1080P@120FPS/<br>1080P@60FPS/1080P@50FPS/1080P@30FPS |
| Photo                | 4000*3000                                                                                           |
| EIS                  | 6-DoF EIS                                                                                           |
| Lens                 | FOV D:155° H:135° V:77°                                                                             |
| ISO                  | Auto                                                                                                |
| Shutter              | Auto                                                                                                |
| Video File<br>Format | MP4                                                                                                 |
| WiFi                 | 2.4G                                                                                                |
| APP                  | Android,IOS                                                                                         |
| Interface            | Type-C/HDMI                                                                                         |
| Working Current      | Max 500mA@ DC 5V                                                                                    |
| Run Time             | 60Mins(4K30fps)/110Mins(1080p60fps)/<br>135Mins(1080p30fps)                                         |
| Net weight           | 49g(with battery)/35g(without battery)                                                              |
| Dimensions           | 66.5*40*20mm                                                                                        |